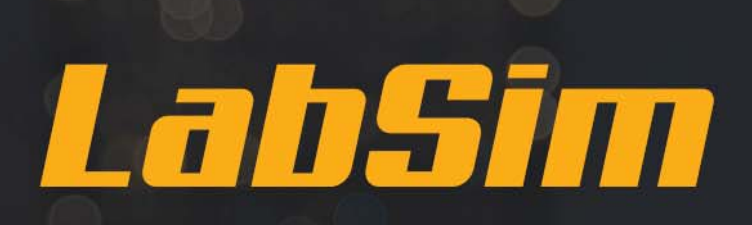

## Importing Student List

## TUTORIAL

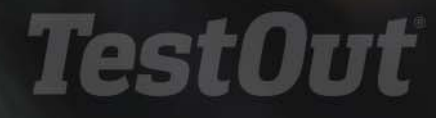

Importing a list of students generally works well for large classes. Importing does NOT provide access to a LabSim product. Either the student will need to enter an activation code or be issued a license in order to use a LabSim product.

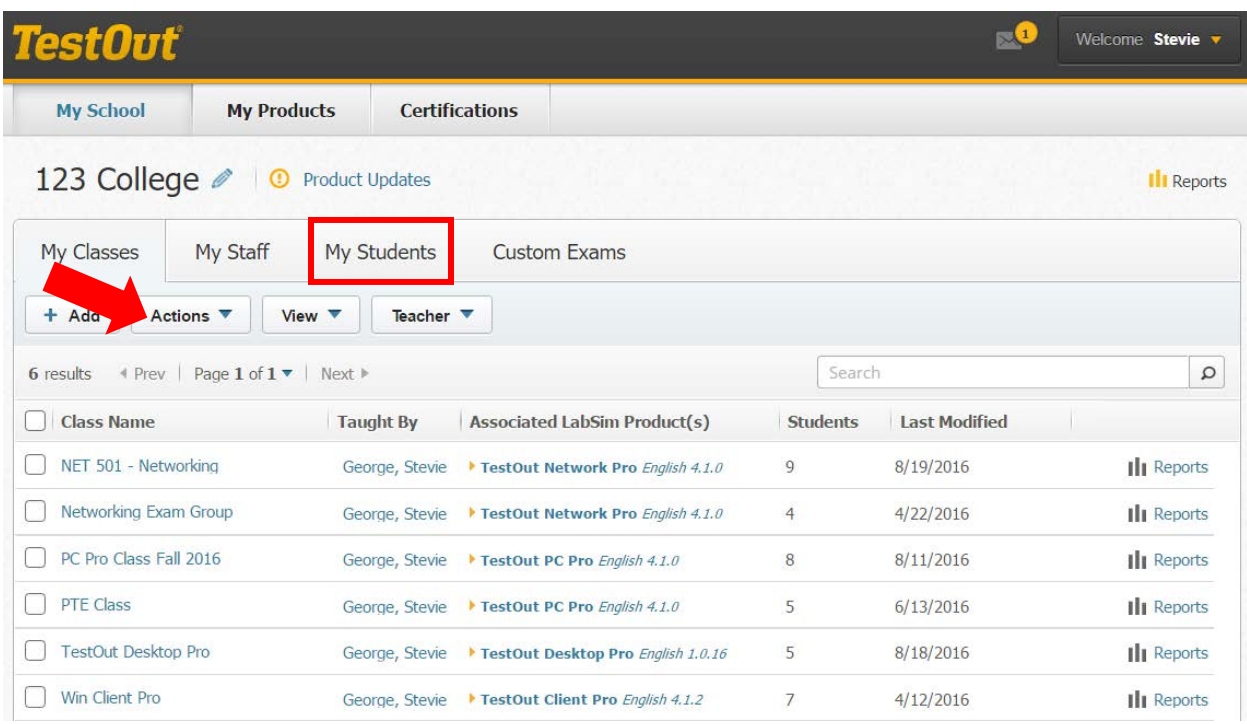

From the "My Students" tab click the "Actions" dropdown list.

Click "Add students using a CSV file".

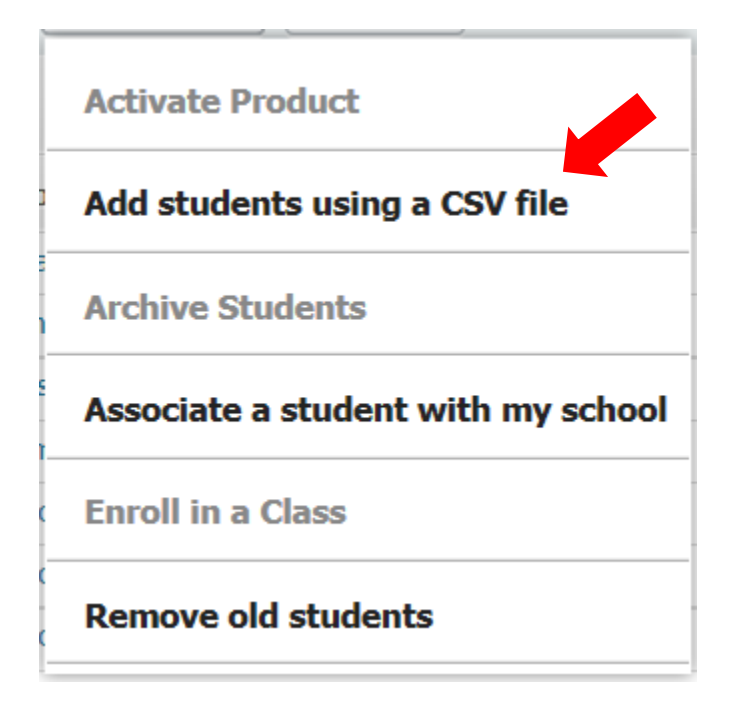

## Read the detail carefully to ensure your document meets the criteria outlined.

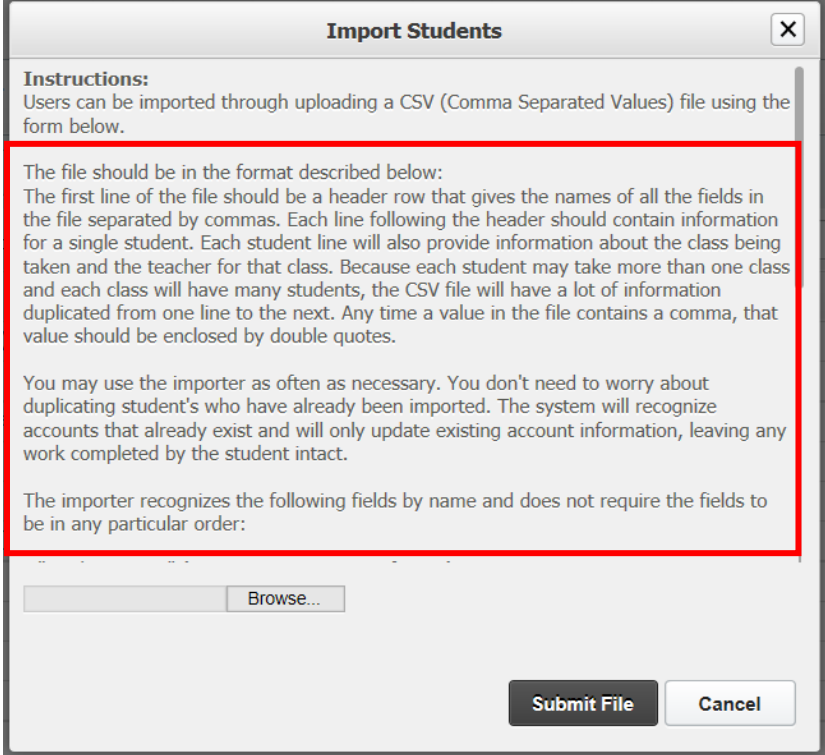

Below is a sample Excel file. The importer recognizes fields by name so the first line in the file is the name of that field. So for instance line A1 is the actual "Student Name". Save the file in a csv format. (Only the minimally required fields are used in this example.)

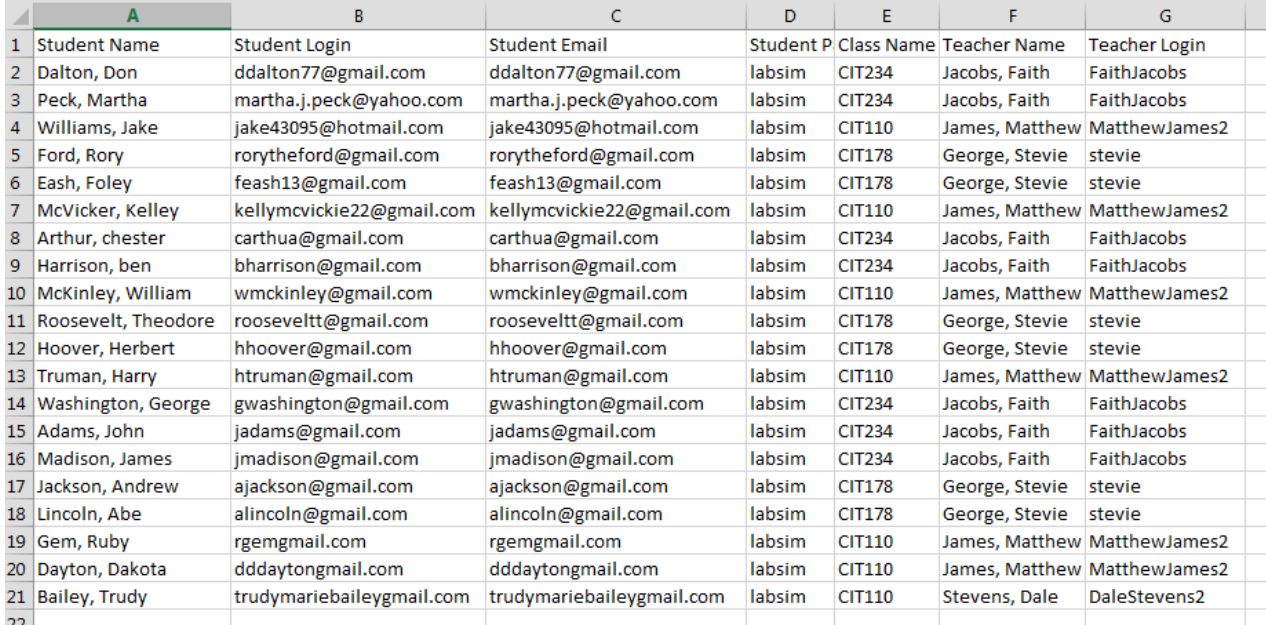

## Click the "Browse" button to select the import file.

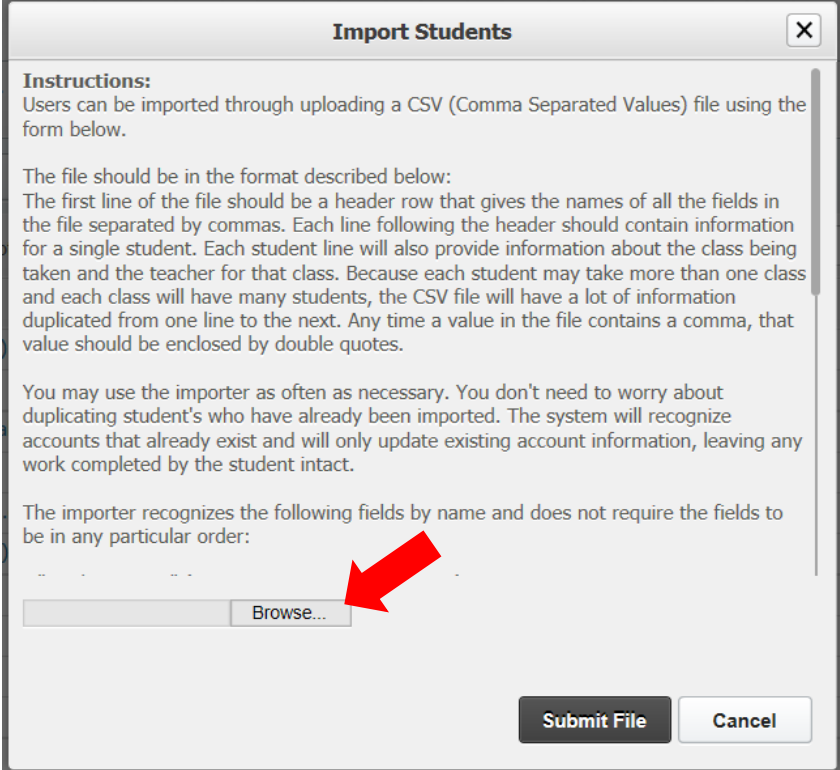

Select the file and click "Submit File".

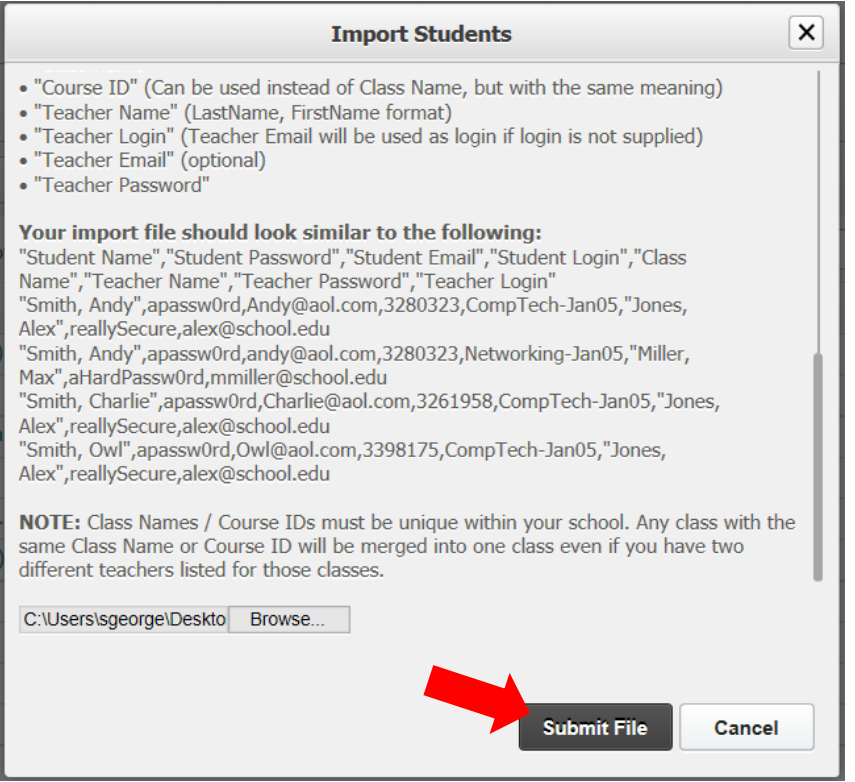

A new window will confirm that the import was successful. Click OK.

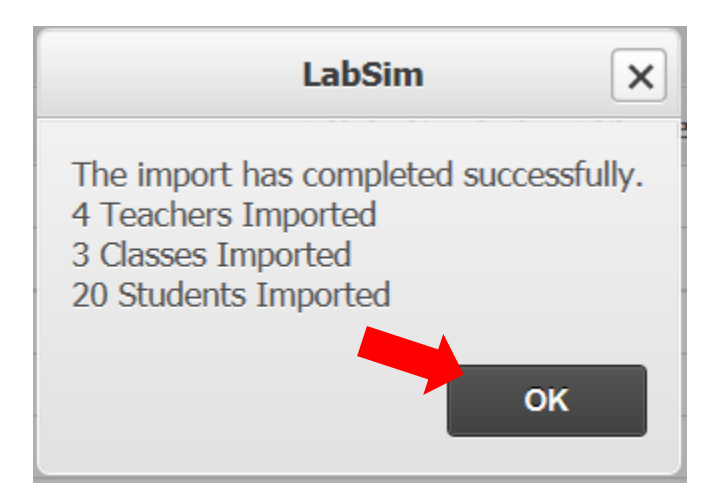

From the "My Classes" tab click the class name that was just imported. (You'll need to repeat the following steps for each class that was imported.)

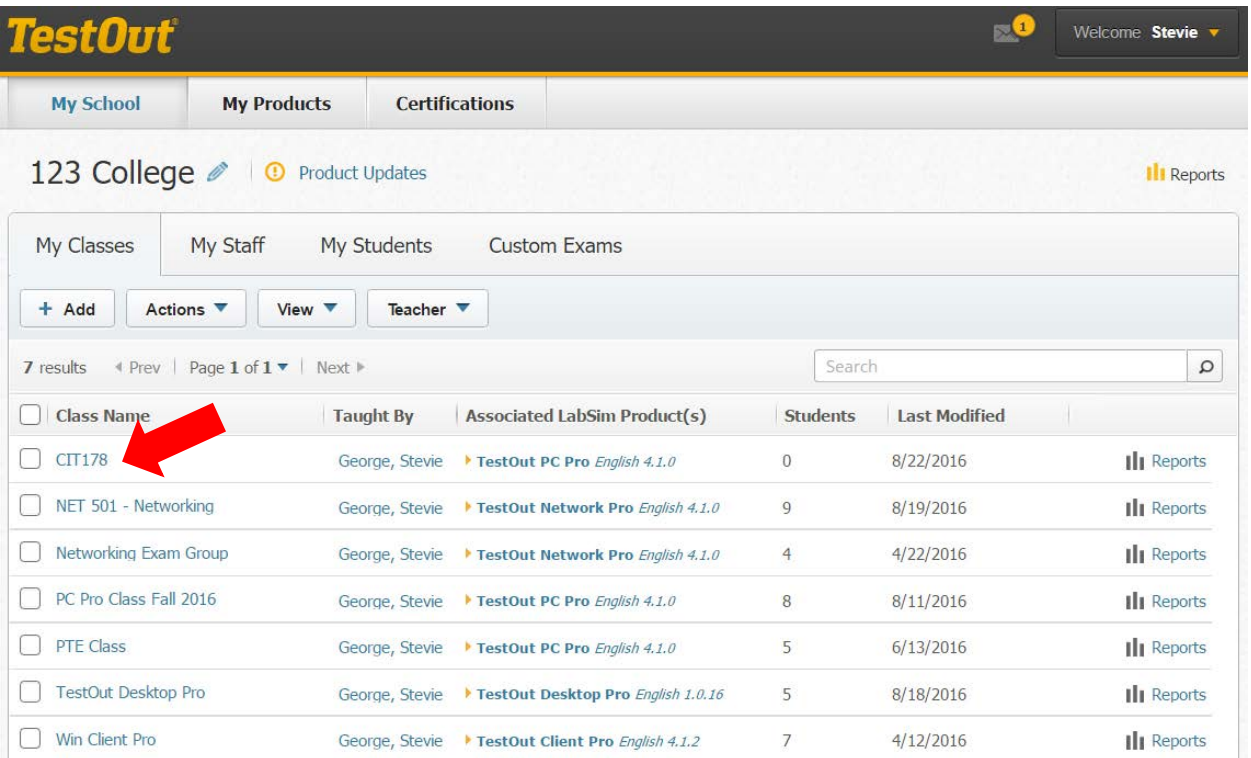

Click the edit pencil next to the class name.

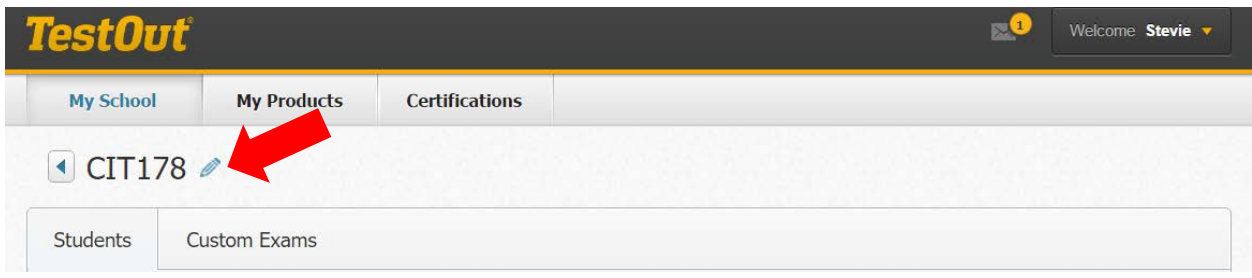

Click the edit pencil next to the "Associate LabSim Product(s)".

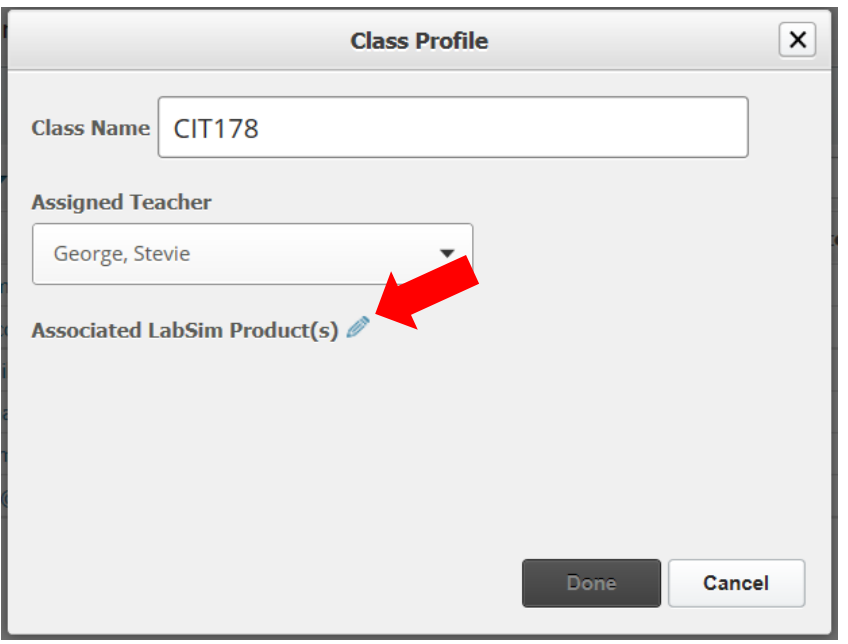

Select the product(s) you are using for the class and select "Done".

It's important to note that there may be times when more than one version of the same course is available so you may need to click the box by "Show all available versions" to find the correct product.

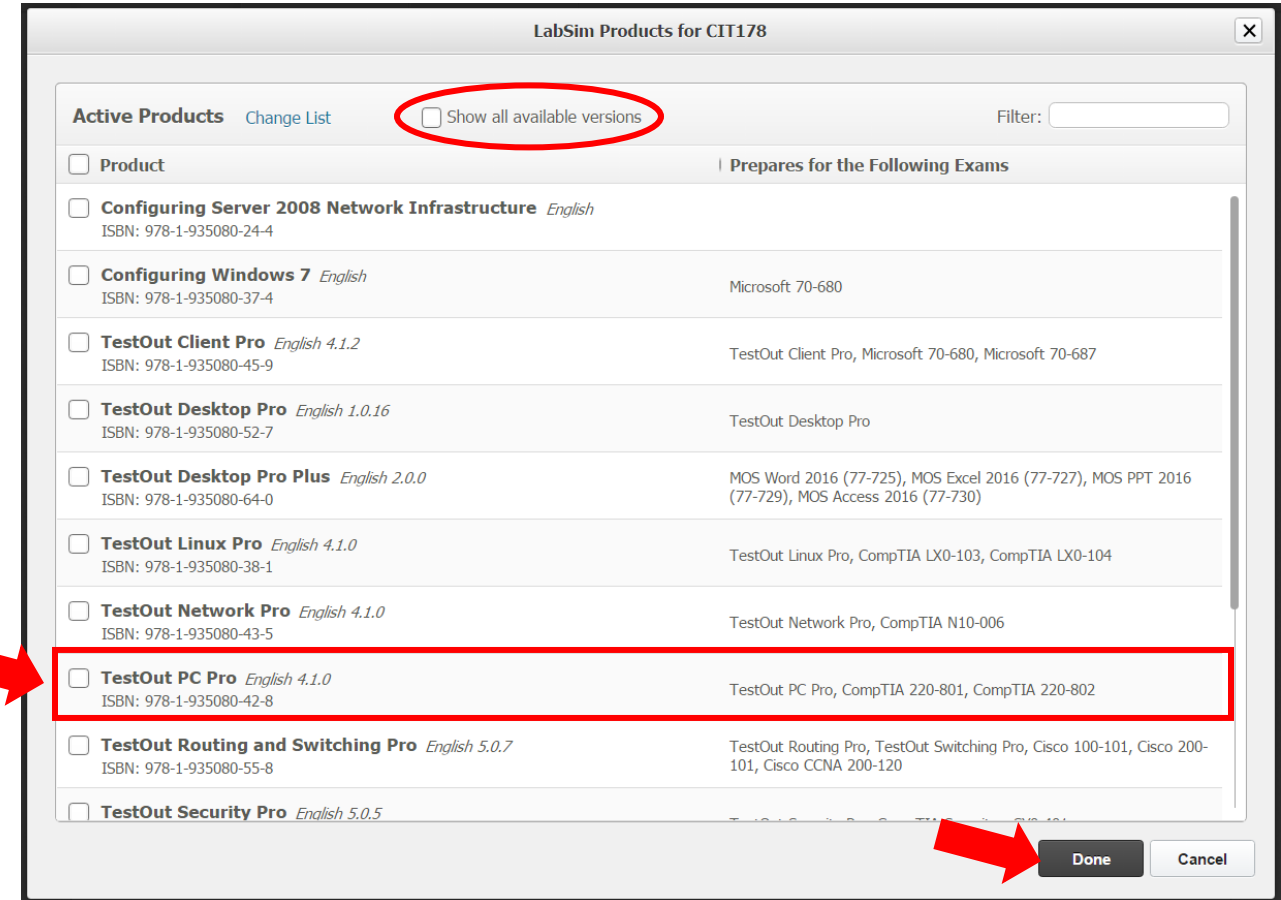

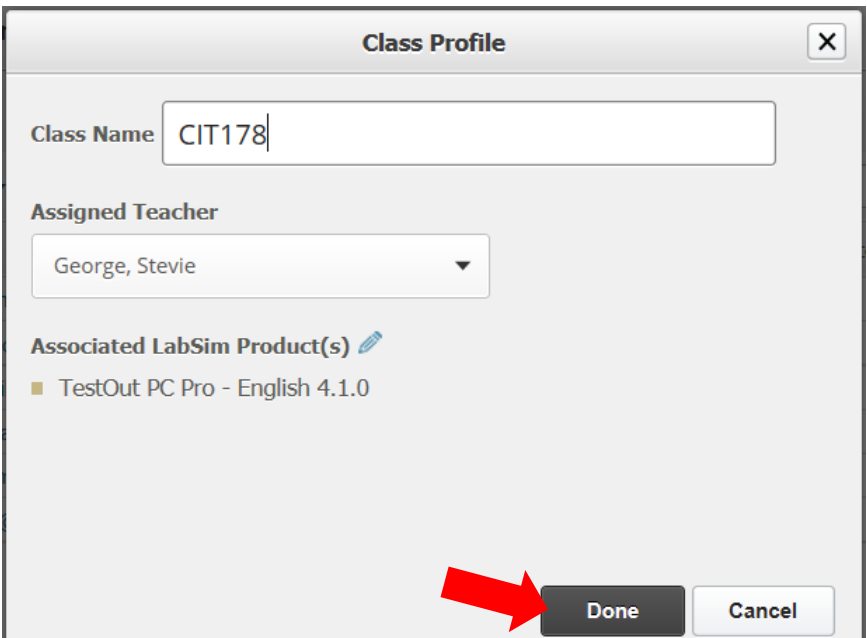

This now completes the "Class Profile" setup click "Done" to save.

Just remember you will need to provide the students with their login credentials.

It is also important to note that importing a list of students only sets up their account and enrolls them in a class. Importing does NOT provide access to a LabSim product. Either the student will need to enter an activation code or be issued a license in order to use a LabSim product.